このたびは、㈱impactTVの製品をお買い上げいただき、 のたびは、㈱impactTVの製品をお買い上 げいただき、誠にありがとうございます。取扱説明書をよくお読みの上、正しく安全にお使い下さい。ご使用の前に「安全上のご注意」を必ずお読みください。

 $Ver 24$ 

この安全のご注意では、製品を安全にお使いいただき、あなたや他の人々へ の危害や製品への損害を未然に防止する為に、いろいろな注意事項を記号で表示しています。

 注意事項は、危害や損害の大きさと切迫の程度を明示する為に、誤った取扱 いをすると生じることが想定される内容を「危険」「警告」「注意」の 3 つに 区分しています。いずれも安全に関する重要な内容ですので、必ずお守り下さ い。その表示と内容は、次のようになっています。

#### 【 危害/損害の程度とその表示 】

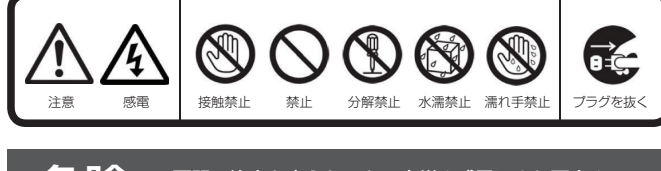

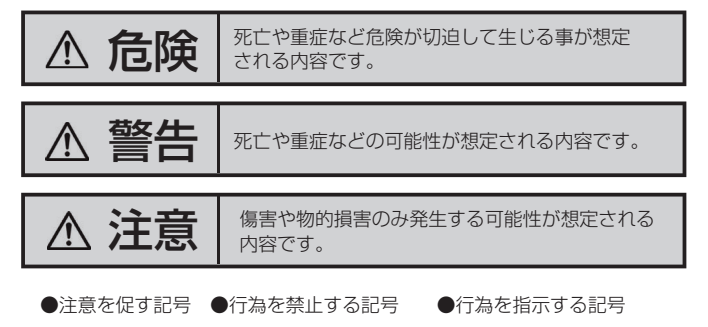

危険 下記の注意を守らないと、火災や感電により死亡や 大ケガにつながることがあります。

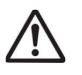

#### 内部に水や異物を入れない

 水や異物が入ると火災や感電の原因となることがあります。万が一、 水や異物が入った時は、ACアダプタをコンセントから抜いて、フリー ダイヤルにご相談下さい。

本機の上に水が入ったものを置かない内部に水が入ると火災や感電の原因になります。

電源コードを傷つけない

電源コードを傷つけると、火災や感電の原因となります。

・設置時に製品と壁やラック(棚)などの間に挟み込んだりしない。

・電源コードを加工したり、傷つけたりしない。・重いものを乗せたり、引っ張ったりしない。 ・熱器具に近づけたり、加熱したりしない。

・電源コードを抜くときは、必ず ACアダプタを持って抜く。

指定された電源電圧で使う

取扱説明書に記されている電源電圧で使用しない場合、火災、発煙、 発火や故障の原因となることがあります。

お手入れの際は、ACアダプタをコンセントから抜く

電源を接続したままお手入れをすると感電の原因となることがあり

ます。

de,

RE

長時間使わないときは、ACアダプタを抜く

安全のため、AC アダプタをコンセントから抜いてください。

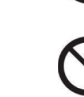

#### 液晶パネルから漏れた液体(液晶)には触れない 誤って液晶パネルの表示面を破壊し、中の液体 (液晶) が漏れた場 合には、液体を口にしたり、吸い込んだり、皮膚につけないように してください。万が一、液体が目や口に入った場合は、すぐに水で5 分以上洗い、医師の診断を受けてください。また、皮膚や衣服に液 体が付着した場合は、すぐにアルコールなどで拭き取り、石鹸で水 洗いしてください。そのまま放置すると、皮膚や衣服を傷めます。

煙が出たり、変な臭いや音がしたら、すぐにコンセントから雷源プ ラグを抜くそのまま使うと火災・感電の原因になります。

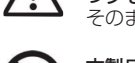

### 安全上のご注意

impact<sub>T</sub>

#### 内部を開けない

 内部には電圧の高い部分があり、ケースを開けたり改造したりする と、火災や感電、やけど、動作不良の原因となることがあります。内部の調整や設定、点検、修理はフリーダイヤルにご依頼ください。

梱包用のビニール袋や取り外した小さな部品(ネジなど)を乳幼児

ビニール袋をかぶったり、小さな部品を誤って飲み込んだりすると、

窒息の原因になります。

付属品以外は使わない

の手の届くところに置かない

取扱説明書に記されている 付属品を使用しない場合、火災、発煙、

発火、感電や故障の原因となることがあります。

熱器具のそばに配線しない

電源コード被覆が破れ、火災や感電、やけどの原因になります。

ゆるいコンセントにつながない

 電源プラグは、根元までしっかりと差し込んでください。根元まで差し込んでもゆるみがあるコンセントにはつながないでください。

発熱して火災の原因になります。

電源コードにものをのせたり、引っ張ったり、折り曲げ・押しつけ

・加工などはしない火災、感電の原因になります。

付属の電源コードは、他の機器につながない

火災や感電の原因になります。付属の電源コードは、本製品専用で

す。

じゅうたん、スポンジ、ダンボール、発泡スチロールなど、保温・保湿性の高いものの近くで使わない 火災の原因になります。

#### テーブルタップを使用する時は定格容量以内で使用する、たこ足配線はしないテーブルタップの定格容量(「1500W」などの記載)を超えて使

用すると、テーブルタップが過熱し、火災の原因になります。

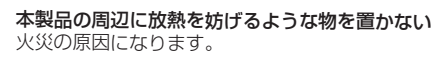

## **注意** 下記の注意を守らないと、けがをしたり、周辺の物品に

#### 故障や異常のまま、つながない

 本製品に故障や異常がある場合は、必ずつないでいる機器から取り 外してください。そのまま使うと、火災・感電・故障の原因になります。

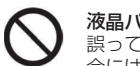

●地震、雷などの自然災害、火災、第三者による行為、その他の事故、お客 様の故意または過失、誤用、その他異常な条件下での使用により生じた損害に関して、当社は一切責任を負いません。

●本製品に付属の取扱説明書の記載内容を守らないことにより生じた損害に 関して、当社は一切の責任を負いません。

●当社が関与しない接続機器、ソフトウェアなどの意図しない組み合わせに よる誤動作やハングアップなどから生じた損害に関して、当社は一切責任を負いません。

●本製品の什様および外観は、改良のため予告なく変更することがあります。

ACアダプタは、付属の専用ACアダプタを使う 異常発熱・発火・火災・感電によるけがを防ぐために!ACアダプタは本製品に同梱されている専用のACアダプタを必ずご使用下さい。

**警告 下記の注意を守らないと、火災や感電により死亡や** 大ケガにつながることがあります。

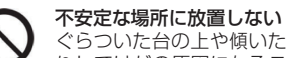

#### ぐらついた台の上や傾いたところに設置すると、倒れたり落ちた りしてけがの原因になることがあります。また、設置・取り付け場所の強度を十分にお確かめください。

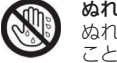

ぬれた手でACアダプタにさわらない

 ぬれた手で AC アダプタの抜き差しをすると、感電の原因となる ことがあります。

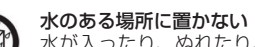

 水が入ったり、ぬれたり、風呂場などで使用すると、火災や感電 の原因となります。雨天や降雪中の窓際でのご使用や、水辺でのご使用は特にご注意ください。

#### コンセントまわりは定期的に掃除する

湿気やほこり、油煙、湿気の多い場所、直射日光が当たる場所、 熱器具の近くに置かない 火災や感電の原因となることがあります。

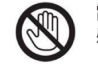

#### 雷が鳴り出したら、ACアダプタに触れない感電の原因になります。

眼精疲労を防ぐため、以下を守るディスプレイを見る作業を続ける ときは、作業場を300~1000ルクスの明るさにする連続作業をするときは、1時間に10 分から15分程度の休憩をとっ

 てください。長時間ディスプレイを見続けると、眼に疲労が蓄積されます。

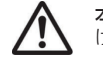

本製品の設置角度や高さ調節時に、指をはさまないよう気をつけるけがの原因となります。

人が通行するような場所に配線しない

 足を引っ掛けると、けがの原因になります。 電源を入れた状態で、あお向け、横たおし、逆さまにして使わない

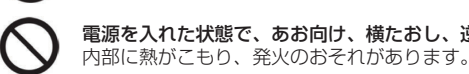

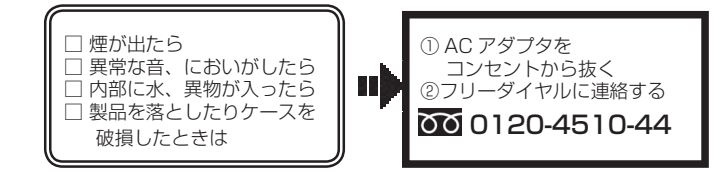

# **万一、異常が起きたら**

## **免責事項**

#### ■免責事項について

#### 以下の場所には置かないでください。

- ・風通しの悪い場所。
- また、布をかけるなどすると、火災や故障の原因になります。
- ・湿気やほこりの多い場所。
- ・異常に高温な場所。
- ・炎天下や 夏場の窓を閉め切った自動車内は特に高温になり、放置すると
	- 変形したり、故障したりすることがあります。
- ・直射日光の当たる場所や、熱器具に近い場所。
- ・不安定な場所。
- ・湯煙や湯気のあたる場所。
- ・上向や逆さま、横倒しにしたり、重いものをのせたりしないでください。
- ・激しい振動のある場所。 ・強力な磁気のある場所。
	-

 ・砂地、砂浜などの砂ぼこりの多い場所。海辺や砂地、あるいは砂ぼこりが起 こる場所などでは、砂がかからないようにしてください。故障の原因になる ばかりか、修理できなくなることがあります。

#### お手入れの仕方

- ・お手入れをする前に、必ず AC アダプタをコンセントから抜いてください。
- ・アル コール、シンナー、ベンジンなどは使わないでください。変質したり、
	- 塗装が剥げたりすることがあります。
- ・化学ぞうきんをご使用の際は、その注意書きに従ってください。
- ・殺虫剤のような揮発のものをかけたり、ゴムやビニール製品に長時間接触
- させると、変質したり、塗装が剥げたりすることがあります。

#### 火災や感電を防ぐ為に必ずお守りください

### 取扱説明書**デジタル仕切りPOP 4インチ**

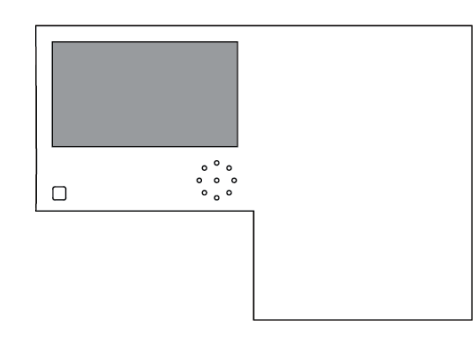

【 付属品を確認する 】

#### 電子 POP 設置場所についてのご注意

本機を取付の際には設置場所に十分にご留意いただき、安全な場所に取り付けいただ きますよう、お願いいたします。

#### 電子 POP は平らな金属部分に設置してください。

#### [ ご注意 ]

- ・上方からの負荷はかけないでください。本機が落下し、思わぬけがの原因となります。
- ・電源コードや液晶画面などに、部分的に圧力をかけないでください。
- 故障や断線の原因となります。

#### はじめに

・まずは付属品の確認をしてください。□ デジタル仕切りPOP4インチ本体 □ 取扱説明書(本書) □ AC アダプタ □ L字型スタンド

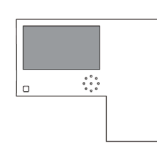

[本体図面]

ACアダプタ L字型スタンド

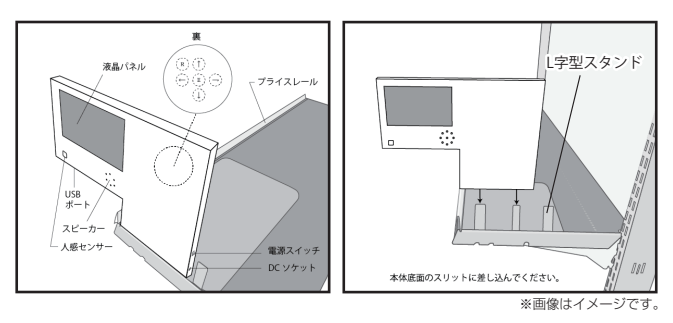

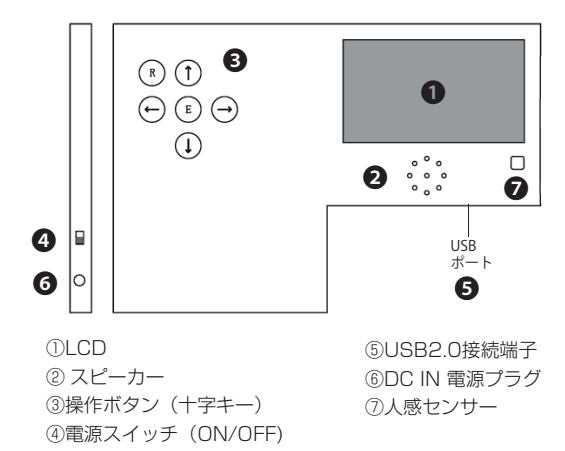

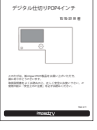

デジタル仕切りPOP4インチ本体 取扱説明書(本書)

#### 【 USBメモリ使用に際しての注意点 】

① 市販のUSBメモリを準備/使用する場合、フォーマット仕様が"FAT32"であることをご 確認ください。"exFAT"等、別のフォーマットを使用した場合は正常に動作しないこと かあります。

※画像はイメージです。

パソコンからデータコピーを行う場合は、必ずwindows PCを使用するようにしてください。 iOSやその他のOSが搭載されたパソコンを使用した場合、当社製品が正常に動作しない ことがあります。②

#### 本体各部の名称

人感センサーが人を検知すると"event"フォルダ内に格納されているファイルが再 生される機能を使用して、次のような使い方ができます。

→ "event"、"impactv"フォルダの両方に同じコンテンツを入れておきます b. 気付かせる

#### a. 再生中コンテンツの頭出し

⇒ "event" フォルダに、人の気を引付けるような音声を入れたファイルと "impactv" フォルダ内のものと同じ見せたいファイルの二つを入れておきます。 ※フォルダ内に複数のファイルが格納されていて再生順番を決めたい場合にはファイル名の先頭に数値を入れてください。若い番号の順番で再生されます

#### ワンポイントアドバイス

USB メモリを端末に挿入すると"USBコピーを開始します。よろしいですか?" の表示が表れますので、製品裏面のキーを操作して YES を選択します。 コピーが終了したら USB メモリを本体から外します。

> お買い上げいただきました商品についての無償修理保証はご発注時の見積条件に基づきます。保証内容は当社保証規定に準じます。

#### 【修理について】

- ...<br>Q&A を見ても解決しない、明らかな異常のあるときは使用を中止し、下記フリー ダイヤルまでご連絡下さい。修理についてのご案内をさせていただきます。

#### 【製品の廃棄方法について】

当社製品は RoHS 指令に準拠しており環境汚染物質は含んでおりませんが、 廃棄される場合には認可を受けている指定産業廃棄物処理業者に委託すること が法律で義務付けられています。

#### 【サポートメール】

メールアドレス: **support@i-tv.jp**<br>受付時間: 10:00 ~ 17:00(土日祝日・弊社休業日を除く) 回答時間: 2営業日以内に回答させていただきますが、お問い合わせの時間 帯や混雑状況によりましては2日以上いただく場合がございます。

必要な情報:お客様情報(会社名·ご担当者名) 製品情報 (製品名·シリアル番号·MACアドレス) 環境情報 (製品の LED ランプ状況·ネットワーク情報) お問い合わせ内容

ご注意:携帯電話のメールアドレスは、受信容量の不足により、当社からの 回答メールが正常に送信できない場合があります。また、携帯電話の迷惑メー ……<br>ル受信拒否設定にて [ support@i-tv.jp ] を対象から解除しておいてください。 お願い:当社からのメール回答の無断転載を禁止致します。 日本語でのみサポートしております。 

#### ご連絡先 | ◎◎ 0120-4510-44

#### 操作方法

#### コンテンツファイルの準備と端末へのコピー

"event4D"…人を検知した時に再生させたいコンテンツのファイルを端末本体 にコピーするためのフォルダです。人感センサーをOFF設定で使用する場合には 作成不要です。

<sup>3</sup> 準備したコンテンツファイルをUSBメモリの "impactv4D"、 "event4D" それぞれにコピーしてください。

- ❶ ACアダプタをコンセントに挿し、製品背面にある電源スイッチをONにして 下さい。
- 再生用コンテンツが格納されていれば自動的に再生が開始されます。
- ※コンテンツが無い場合、"再生可能なファイルが見つかりません"<br>という画面表示となります。

※更新前のコンテンツファイルを全て消去した後にコピーが開始します。

本機に格納できるコンテンツファイルの最大容量は合計で220MBとなります。

・ <br>・ 十字キーの「+キー」を押すとボリュームが 上がり、「 -キー」を押すとボリュームが下がり ます。

・十字キーの「UPキー」または「DOWNキー」を 一回押すと現在の輝度が表示されます。- プ<sup>ラス</sup><br>「+キー」と「ーキー」で輝度を変更できます。

- ❶ 表示させたいコンテンツのファイルを準備します。再生可能なファイルの形式は 本製品の仕様(※裏面参照)をご確認ください。
- **2** USB メモリを用意し、パソコンを使用してその中に以下のフォルダを作成して ください。

…人を検知していない時に再生されるコンテンツのファイルを 端末本体にコピーするためのフォルダです。

#### 十字キー操作

本機の操作は、視覚的かつ直感的に操作できるような OSD(On Screen Display)を採用しています。基本的な操作方法は次の通りです。

#### 【ダイレクトキー操作】

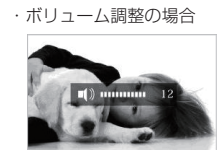

・十字キーの「UPキー」または「DOWNキー」を 二回押すと現在のコントラストが表示されます。「<sup>プネ</sup>キー」と「ーキー」でコントラストを変更 できます。

・輝度調整の場合

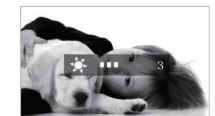

#### ・コントラスト調整の場合

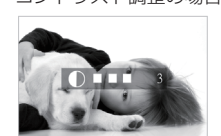

#### 仕 様

※ 2 専用のPCソフト "Schedule Maker" で作成された コンテンツファイルが 本 機に格納されて いる必要があります。

ON設定の時 … 人感センサーが人を感知すると"event"フォルダに格納された ファイルが再生されます。

OFF設定の時 … "impactv" 名のフォルダに格納されたコンテンツが繰り返し再生

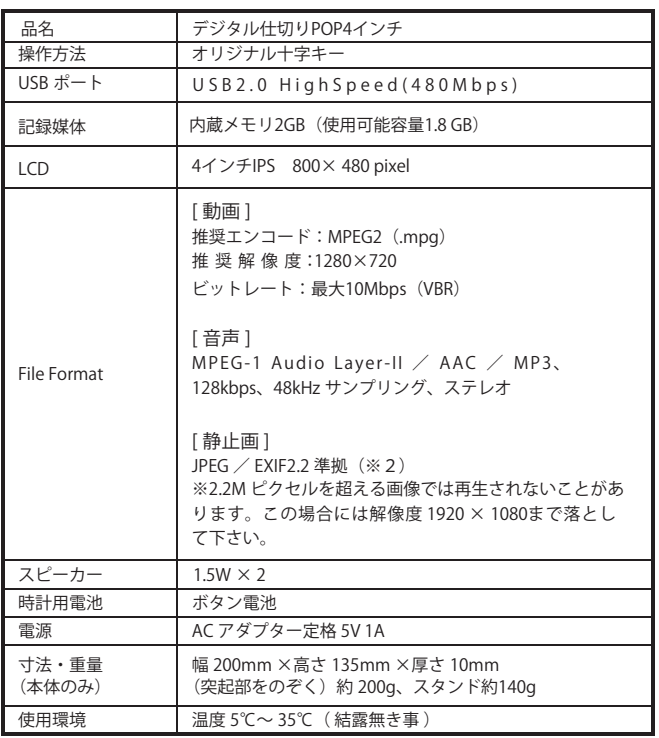

#### 保証とアフターサービス

#### 【無償修理保証について】

#### OSD 画面操作

十字キー中央の「ENTER」キーを約 2 秒長押しすると、最初に下の画面が現れ、 様々な設定が可能になります。 ※下の画面が現れてから約 30 秒なにも操作しないと再生画面に戻ります。

各設定の操作は、下記のルールで動作いたします。

- 第一階層…… UP/DOWN キーで設定したい項目にカーソルを合わせ、「Enter キー」を押すと第二階層に入ります。
- 第二階層…… UP/DOWN キーで設定したい項目にカーソルを合わせ、「Enter キー」を押すと第三階層に入ります。「R(戻る)キー」を押すと、 第一階層に戻ります。 ※動画プレビューは、第二階層までの表示です。(第三階層はあ
- 第三階層…… 各設定の変更を「ENTER キー」で確定すると、設定が完了し、 りません)
	- 第二階層に戻ります。各設定を確定せずに「R(戻る)キー」を押すと、設定は変更されずに第二階層に戻ります。

OSD メニュー一覧

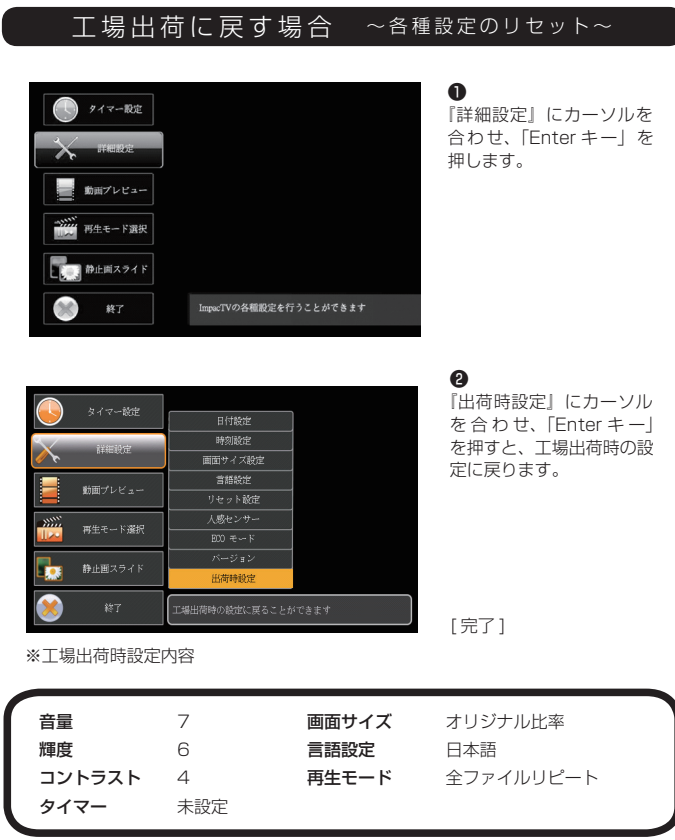

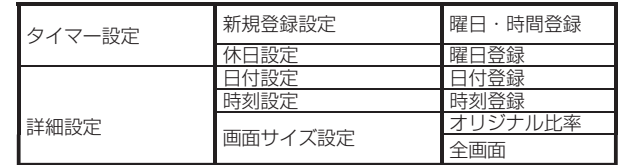

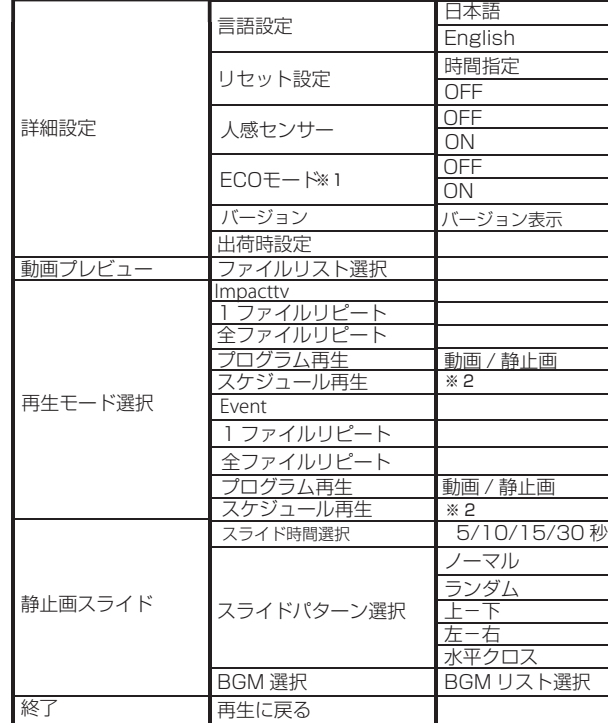

※1 ECOモードは人感センサー"ON"の時のみ、選択できます。

#### 人感センサーの使い方

"OSD 操作手順" (※ 裏面参照) を参考にして. "詳細設定"⇒ "人感センサー"⇒ "ON" を選択して下さい。

#### プログラム再生の使い方

❶

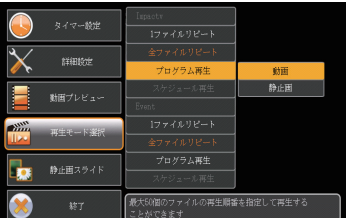

[ 確定 ]

展る | 創除

 『再生モード選択』にカーソルを❷合わせ、「Enter キー」を押します。

 『Impactv』もしくは『Event』 の『プログラム再生』にカーソルを 合わせ、「Enter キー」を押します。

❸『動画』もしくは『静止画』 にカーソルを合わせ、「Enter キー」 を押します。

❹ 操作ボタンを利用し、複数ファイルの 中から、再生するファイルのみを再生 する順番に選択し、最後に『確定』を選択します。

[ 完了 ]

#### ECOモードについて

→本製品は"節電モード"機能を搭載しています。 OSD の画面操作で、 **"詳細設定" ⇒ "ECOモード" ⇒ "ON"**を選択すると、人感セ 周囲に人がいないのにコンテンツが流れているという無駄な動作をさせないエコ機能 です。ンサーに連動して"event"フォルダ内に格納されているコンテンツが再生されます。

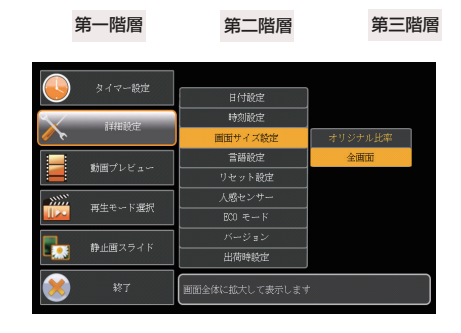

### 設置前の日時セッティング 【重要!】

電源を入れた直後、画面中央に日付と時刻が表示されますので、設置する前に必ず日付・時刻が正しい事を確認してください。日付・時刻に狂いがある場合は、背面の Enter キーを長押しし、詳細設定の画面で

日付設定 / 時刻設定を選択して正しい日付・時刻を登録してください。

注意:正しい日付・時刻が登録されていない場合、タイマー再生が正常動作いたしませんのでご注意願います。

#### タイマー設定手順

- ❶ 『タイマー設定』にカーソルを合わせ、「Enterキー」を押します。
- ❷ 新規にタイマーを設定する場合は、「新規登録設定」にカーソルを合わせ、 「Enterキー」を押します。
- ❸ 「UP/ DOWN キー」で『毎日』、または曜日を選択し、「Enterキー」で決定し、 同様に、開始時間終了時間を選択後、『登録』にカーソルを合わせ、「Enterキー」同様に、開始時間終了時間を選択後、『登録』にカーソルを合わせ、「Enterキー」 を押します。
- ❹ 登録をした内容は、一覧で表示されます。
- ❺ 休日を設定したい場合は、『休日設定』にカーソルを合わせ、曜日を選択し、 『登録』にカーソルを合わせ、「Enterキー」を押します。 [ 完了 ]